# **RICOH**

# fi-748PRB 전사기

사용 설명서

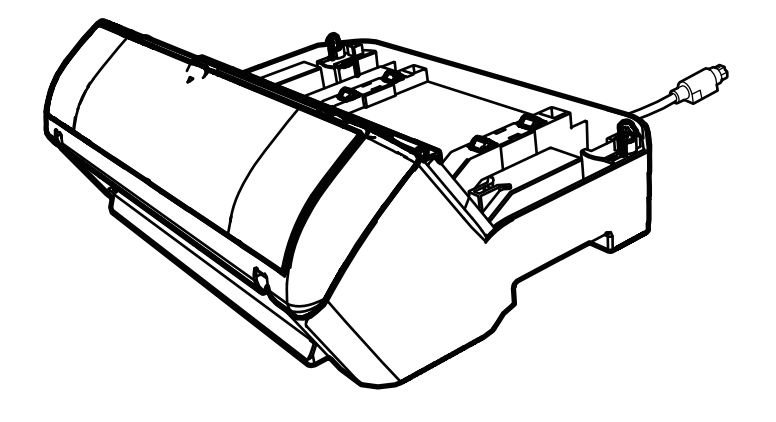

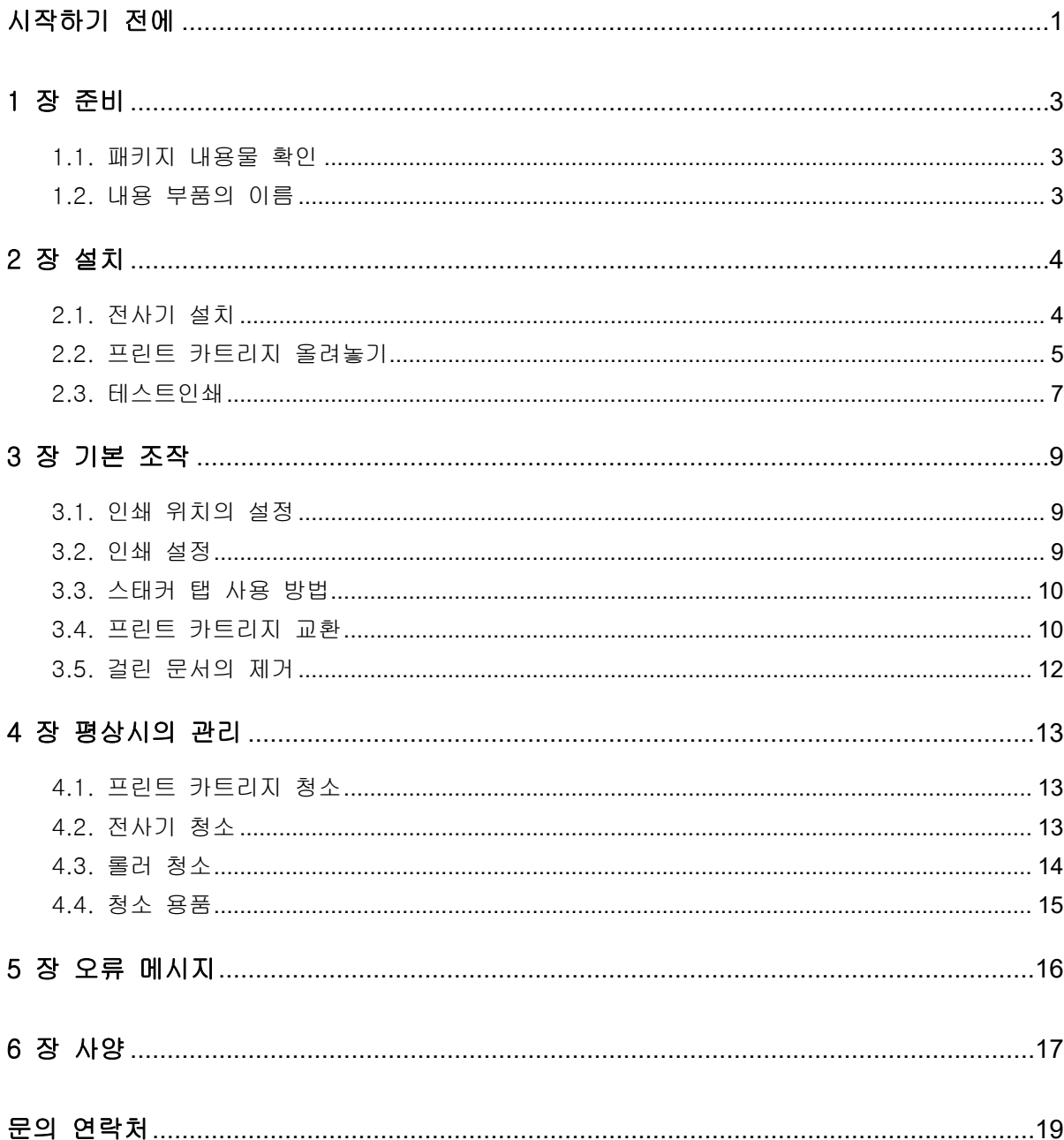

목차

주의

- 이 사용자 매뉴얼의 목차는 사전연락 없이 변경 될 수 있습니다.

- PFU Limited 는 이 제품의 사용에 의해 발생되는 우발적인 혹은 결과적인 피해 및 제 3 자에 의한 어떠한 요구에 

© PFU Limited 2015-2023

# <span id="page-2-0"></span>시작하기 전에

fi-748PRB 전사기를 구입해 주셔서 감사합니다.

fi-748PRB 전사기는 이미지 스캐너 fi-7460/fi-7480 와 함께 사용할 옵션 유닛입니다.

본 매뉴얼은 fi-748PRB 전사기 (이하 전사기)의 설치 및 연결, 기본 조작 및 평상시의 관리 방법에 대해서 설명합니다. 매뉴얼에 따라 제품을 올바르게 사용해 주십시오.

이미지 스캐너 fi-7460/fi-7480 (이하 스캐너) 사용 방법은 패키지에 포함되어 있는 setup DVD-ROM 의 "이미지 스캐너 fi-7460/fi-7480 사용 설명서"를 참조해 주십시오.

본 매뉴얼이 전사기 사용에 도움이 될 것을 기대합니다.

2023 년 2 월

### 안전상 주의 사항

제공된 "안전상 주의사항"에는 본 제품을 안전하고 올바르게 사용하기 위한 중요한 정보들이 기재되어 있습니다. 본 제품을 사용하기 전에 반드시 읽고 이해하시기 바랍니다.

### 제조업체

PFU Limited YOKOHAMA i-MARK PLACE, 4-5 Minatomirai 4-chome, Nishi-ku, Yokohama-shi, Kanagawa 220-8567 Japan.

### 상표 및 등록상표

Microsoft, Windows 및 Windows Server 는 Microsoft 그룹의 회사 상표입니다. PaperStream 은 일본에서 PFU Limited 의 등록 상표 또는 상표입니다. 기타 회사명과 제품명은 각 회사의 등록 상표 또는 상표입니다.

### 본 매뉴얼에서 사용되는 약어

이 매뉴얼에서 운영 체제와 제품은 다음과 같이 설명하고 있습니다.

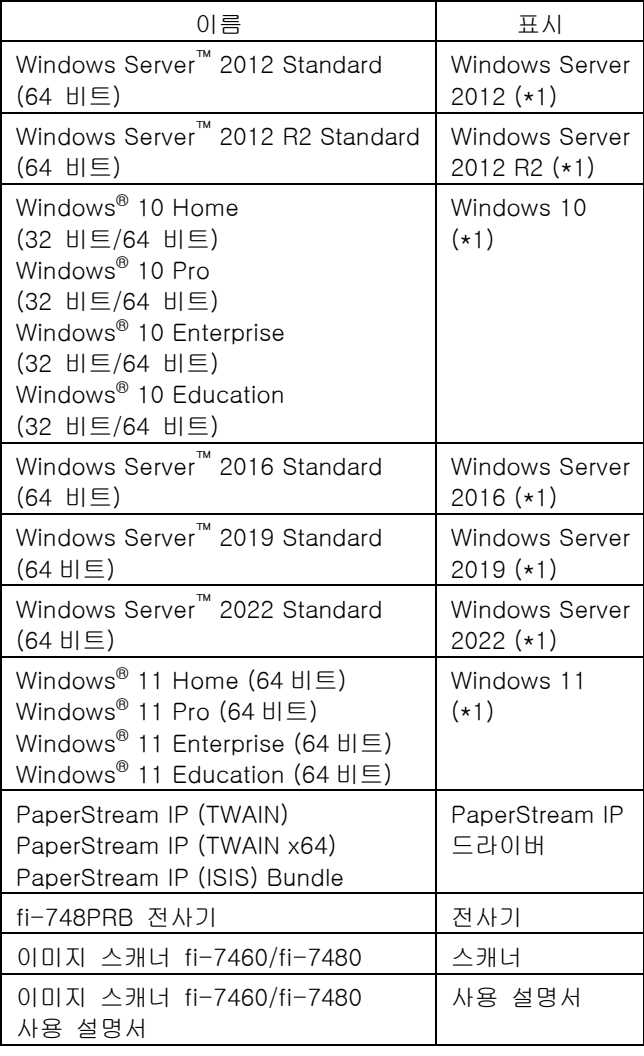

\*1: 위에 기입된 운영 체제를 구별하지 않고 사용할 경우에는 일반적으로 "Windows"로 사용합니다.

### 본 매뉴얼에서 화살표 기호

오른쪽 화살표 기호 (→)는 연속하여 선택해야 하는 메뉴 옵션이나 아이콘을 구별하기 위해서 사용됩니다. 예: [시작] 메뉴 → [제어판]을 클릭합니다.

#### 본 매뉴얼에 수록된 화면 예제

매뉴얼을 참조해 주십시오.

Microsoft 제품 스크린샷은 Microsoft Corporation 의 허가로 재인쇄됩니다. 본 매뉴얼에 기재된 화면은 제품 발전을 위해 예고 없이 변경될 수 있습니다. 표시된 화면이 수록된 예제 화면과 다를 경우에는, 사용 중인 소프트웨어의 메뉴얼을 참조하면서 실제 표시된 화면에 따라 실행해 주십시오. 운영 체제에 따라 실제 창과 조작이 다를 수 있습니다. 소프트웨어를 업데이트할 때 일부 스캐너 모델 에서는 본 매뉴얼에서 사용되는 화면 및 조작 방법이 다를 수 있습니다. 이 경우, 소프트웨어의 업데이트가 제공된

# <span id="page-4-0"></span>1 장 준비

# <span id="page-4-1"></span>1.1. 패키지 내용물 확인

전사기 패키지 상자에 패키지 목록에 있는 내용물이 모두 담겨 있는지 확인하여 주십시오. 내용물이 없거나 손상된 경우에는, 이 제품을 구매한 판매점/대리점에 문의해 주십시오. 본 제품 및 부품을 조심해서 사용해 주십시오.

# <span id="page-4-2"></span>1.2. 내용 부품의 이름

<전사기 장치>

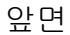

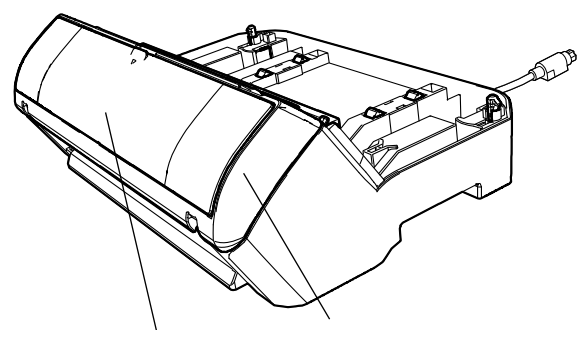

프린트 카트리지 커버 인쇄부

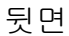

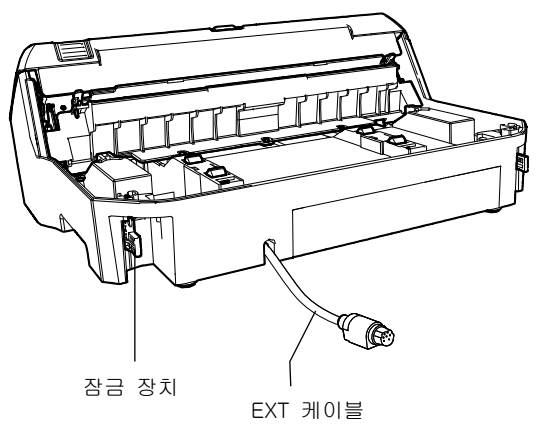

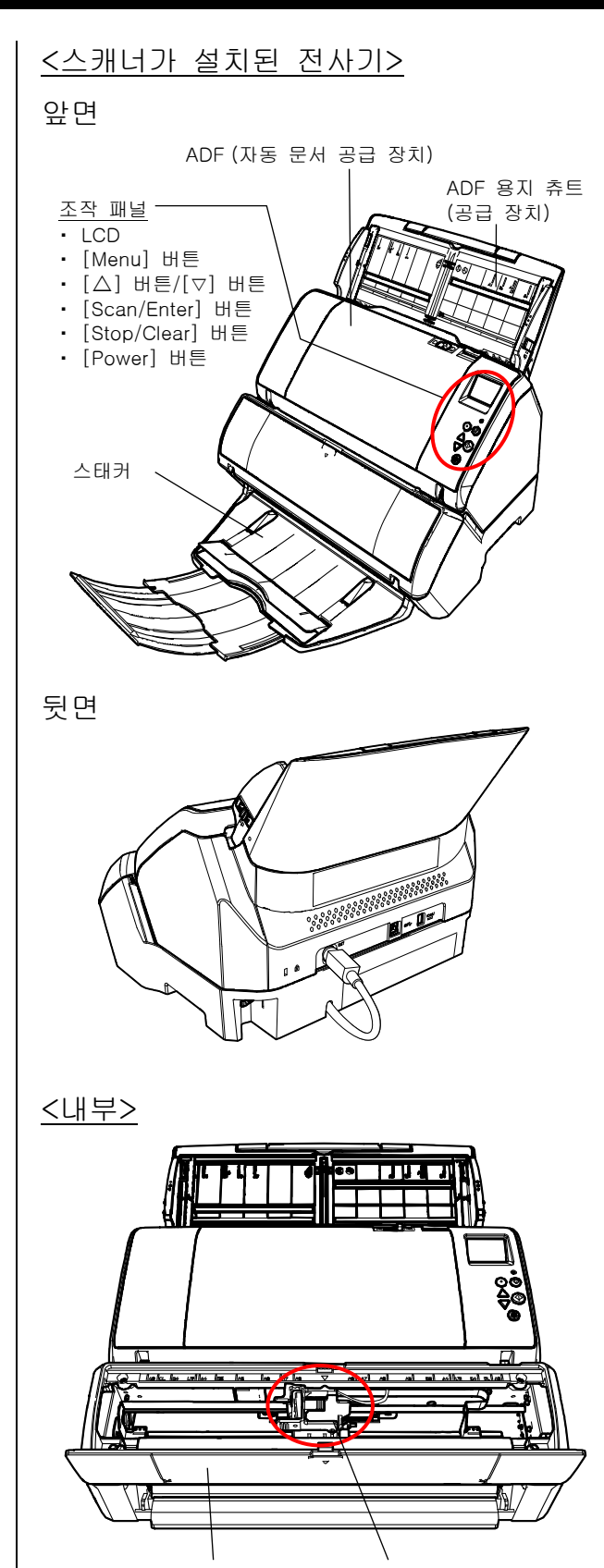

프린트 카트리지 커버 프린트 카트리지 홀더

# <span id="page-5-0"></span>2 장 설치

# <span id="page-5-1"></span>2.1. 전사기 설치

- 다음과 같이 전사기를 설치합니다.
- 1. 스캐너의 전원을 끄고 전원 케이블을 뽑습니다.
- <span id="page-5-2"></span>2. 스캐너에서 스태커를 제거합니다.

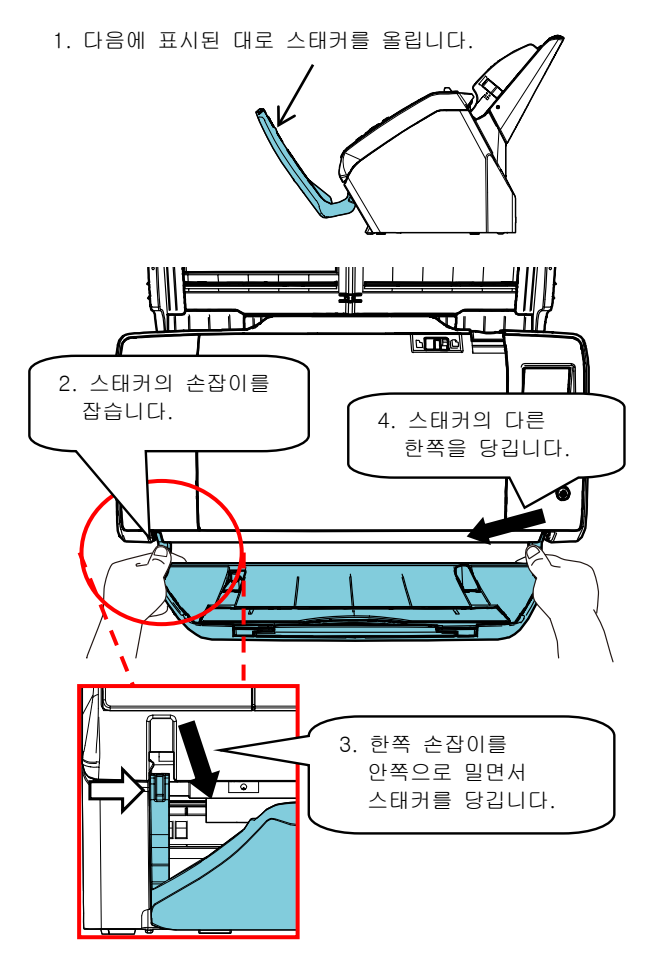

#### 주의

- 전사기를 설치하기 전에 스태커를 제거해야 합니다.
- 스태커에 손상을 줄 수 있으므로 무리하게 힘을 주어 당기지 말아 주십시오.

3. 전사기에 스태커를 설치합니다.

스캐너를 전사기 뒷면 위에서 듭니다. 스캐너가 전사기에 닿을 때까지 낮추고 밀어 천천히 전사기 밑면에 올려놓습니다.

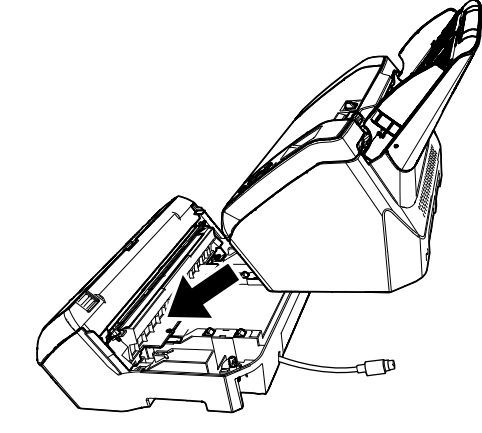

주의

손가락이 끼지 않도록 주의해 주십시오.

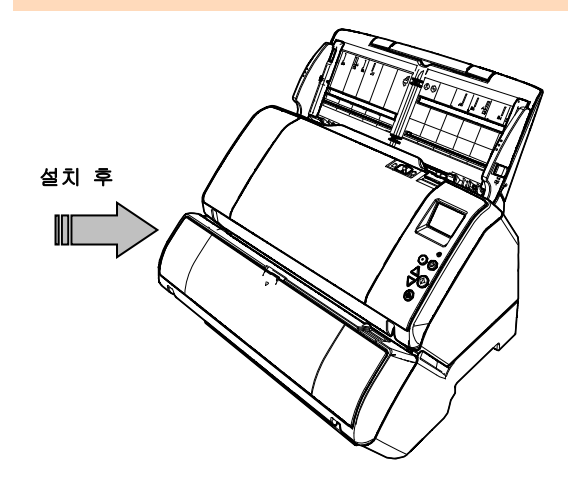

4. 잠금 장치 (뒷면에 2 개의 잠금 장치)를 들어 올립니다.

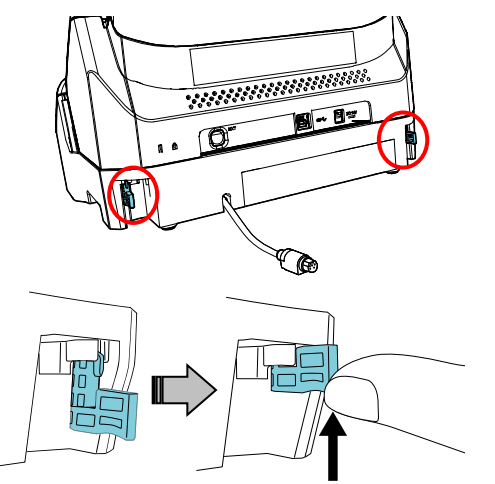

5. 잠금 장치 (뒷면에 2 개의 잠금 장치)를 안으로 돌립니다.

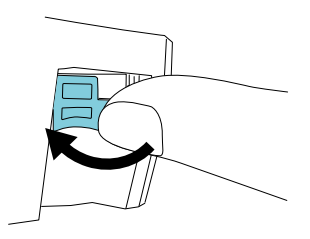

6. EXT 케이블을 스캐너 뒷면의 커넥터에 연결합니다.

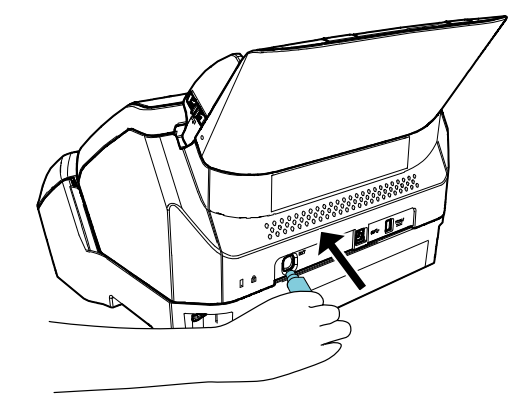

#### 주의

EXT 케이블이 스캐너에 연결되어 있지 않을 경우 전사기는 작동하지 않습니다. EXT 케이블이 스캐너에 연결되어 있지 않은 상태로 스캔하면 전사기 내부에 문서 걸림이 발생할 수 있습니다.

7. 위의 순서 [2](#page-5-2) 에서 제거된 스태커를 전사기에 설치합니다.

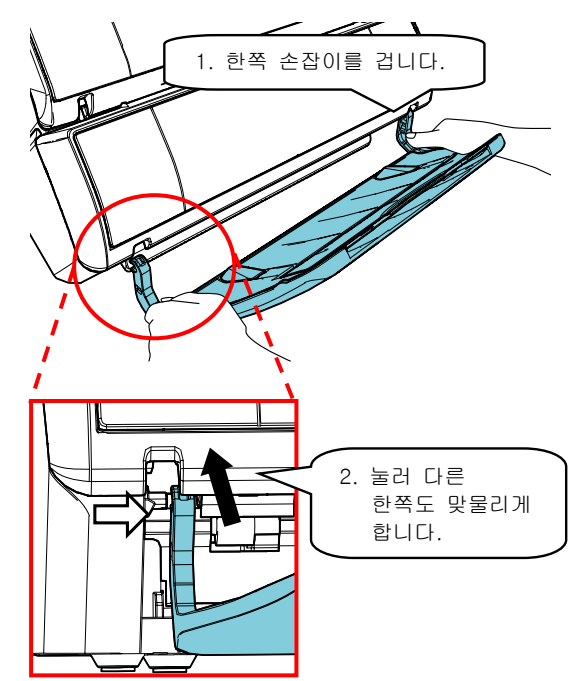

8. 전원 케이블을 스캐너에 연결합니다.

## <span id="page-6-0"></span>2.2. 프린트 카트리지 올려놓기

다음 순서에 따라 프린트 카트리지를 올려놓습니다.

주의

프린트 카트리지를 설치하는 경우, 올바르게 설치해 주십시오.

- 1. 스캐너의 전원을 끕니다.
- 2. 프린트 카트리지 커버의 중간 부분에 손을 올려놓고 다음에 표시된 대로 엽니다.

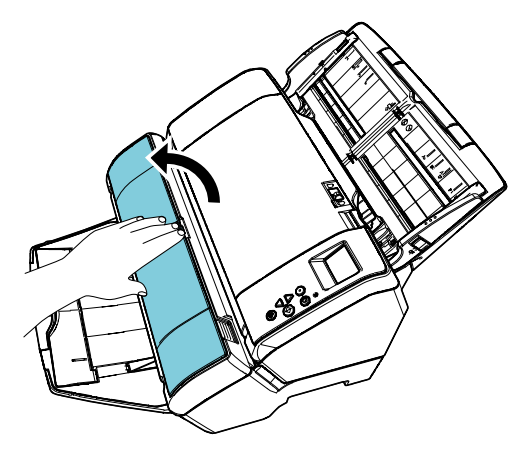

- 3. 프린트 카트리지 홀더를 고정시키는 테이프를 제거합니다.
- 4. 프린트 카트리지 홀더의 레버를 다음에 표시된 대로 손가락으로 잡고 들어 올려 주십시오.

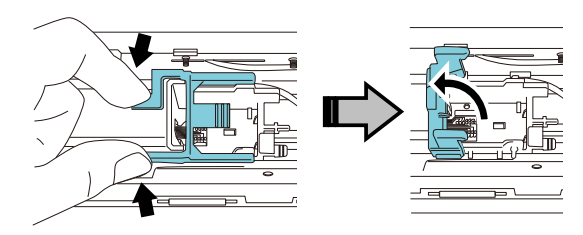

5. 포장에서 프린트 카트리지를 꺼냅니다.

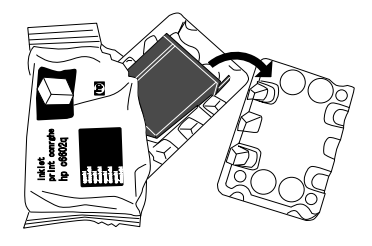

6. 프린트 카트리지의 보호 테이프를 제거합니다.

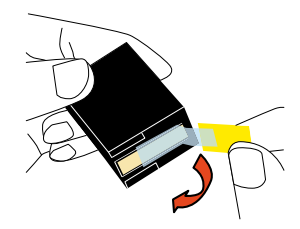

주의

프린트 카트리지의 금속 부분을 만지거나 테이프를 다시 붙이지 말아 주십시오.

7. 프린트 카트리지를 탭이 오른쪽으로 오도록 하여 홀더에 넣습니다.

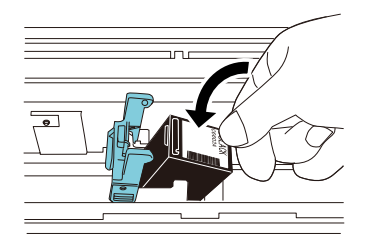

#### 주의

프린트 카트리지가 배선 필름에 걸리지 않도록 주의해 주십시오.

8. 프린트 카트리지 홀더의 손잡이를 천천히 내려서 프린트 카트리지를 제자리에 설치합니다.

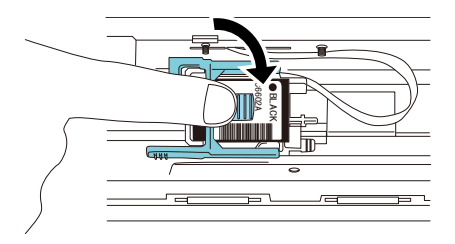

9. 프린트 카트리지 홀더를 적당한 인쇄 위치로 이동시킵니다.

프린트 카트리지는 문서가 이동하는 범위 이내에 위치해야 합니다.

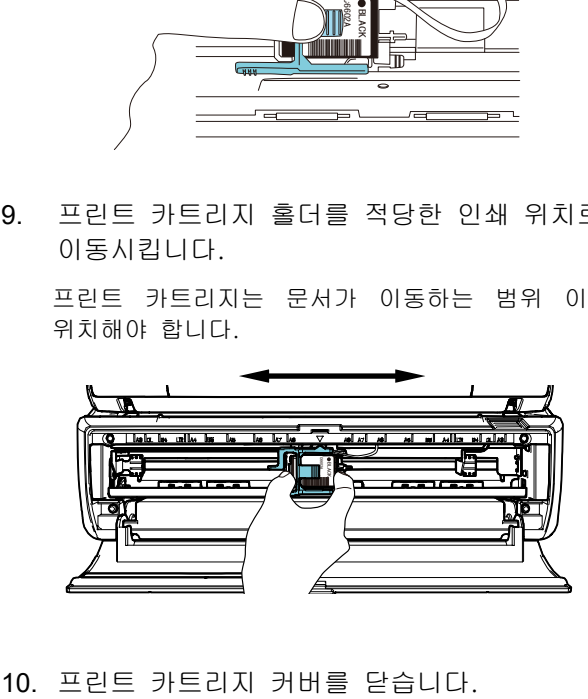

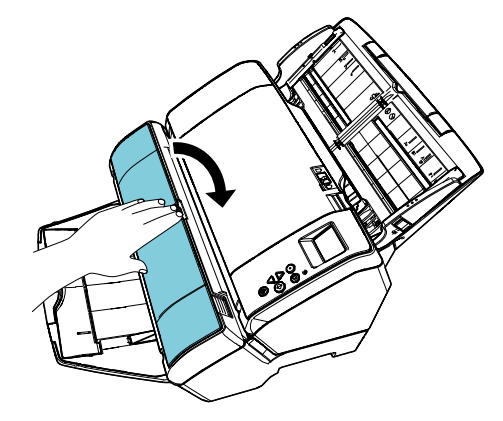

## <span id="page-8-0"></span>2.3. 테스트인쇄

프린트 카트리지를 올려놓은 다음 인쇄 작업이 정상적으로 작동하는지 확인해 주십시오.

#### 힌트

조작 패널에 관한 자세한 내용은 스캐너와 함께 제공된 사용 설명서를 참조해 주십시오.

1. 스캐너 조작 패널의 [Power] 버튼을 누릅니다.

LCD 에 [준비] 화면이 표시됩니다.

2. 스캐너에 백지를 올려놓습니다.

#### 힌트

- A3 또는 더블 레터 크기의 백지를 사용해 주십시오. 크기가 A4 또는 레터보다 작을 경우 인쇄가 성공적으로 완료되지 않을 수 있습니다.
- 프린트 카트리지가 문서의 너비 이내에 위치하고 있는지 확인해여 주십시오.

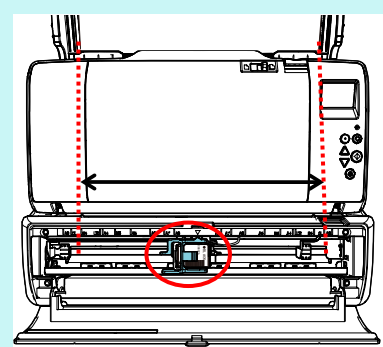

3. [Menu] 버튼을 누릅니다.

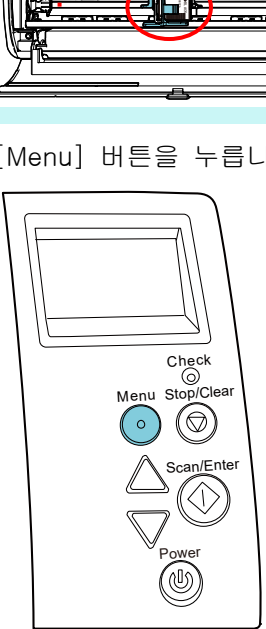

LCD 에 [설정 메뉴] 화면이 표시됩니다.

- 4.  $[\triangle]$  버튼 또는  $[\nabla]$  버튼을 눌러 [3: 테스트인쇄]를 선택하고 [Scan/Enter] 버튼을 눌러 선택을 확인합니다.
	- LCD 에 [스캔된 용지 매수] 화면이 표시됩니다.

주의

전사기가 연결되지 않거나 올바르게 연결되어 있지 않을 경우 LCD 에 [전사기가 연결되지 않아 이 기능을 사용할 수 없습니다.] 화면이 표시됩니다.

 $5.$   $[\triangle]$  버튼 또는  $[\triangledown]$  버튼을 눌러  $[1:$  한 장만] 또는 [2: 여러 장]을 선택하고 [Scan/Enter] 버튼을 눌러 선택을 확인합니다.

[2: 여러 장]을 선택하면 스캐너에 설정되어 있는 모든 시트에 인쇄가 실행됩니다.

LCD 에 [인쇄 패턴] 화면이 표시됩니다.

 $6.$   $[\triangle]$  버튼 또는  $[\triangledown]$  버튼을 눌러 인쇄 패턴을 선택하고 [Scan/Enter] 버튼을 눌러 선택을 확인합니다.

#### 힌트

인쇄 테스트 패턴은 다음과 같습니다.

테스트 패턴 1 (가로): ABCDEFGHIJKLMNOPQRSTUVWXYZ[¥]^\_`00000000

테스트 패턴 2 (가로): abcdefghijklmnopqrstuvwxyz{|}<sup>-</sup>00000000

테스트 패턴 3 (가로): !"#\$%&'()\*+,-./0123456789:;<=>?@00000000

테스트 패턴 4 (세로): ABCDEFGHIJKLMNOPQRSTUVWXYZ[¥]^\_`00000000

테스트 패턴 5 (세로): abcdefghijklmnopqrstuvwxyz{|}<sup>-</sup>00000000

테스트 패턴 6 (세로): !"#\$%&'()\*+,-./0123456789:;<=>?@00000000

숫자 부분 "00000000"은 0 으로 시작하여, 1 자리 단위로 증가합니다.

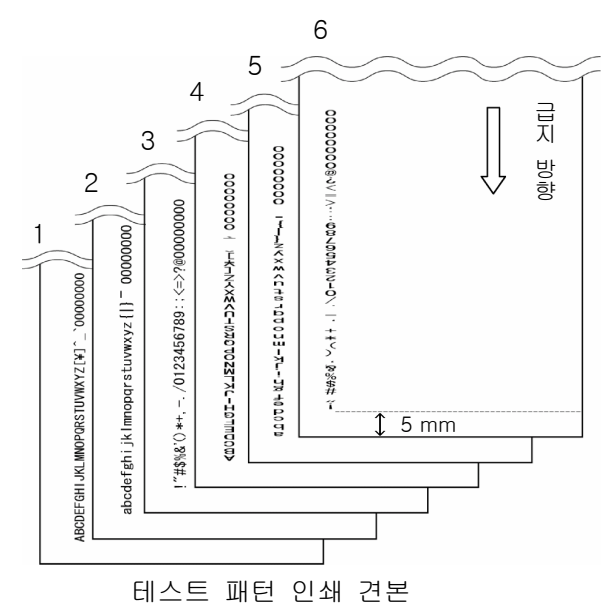

LCD 에 [테스트인쇄] 화면이 표시됩니다.

- $7.$   $[\triangle]$  버튼 또는  $[\triangledown]$  버튼을 눌러  $[1: 01]$ 를 선택하고 [Scan/Enter] 버튼을 눌러 선택을 확인합니다.
	- 빈 용지가 ADF 로 급지되며, 전사기는 문서의 가장자리에서 5 mm 지점에서 인쇄 테스트 패턴을 인쇄합니다. (오차 범위는 ±4mm 입니다.)
- 8. 테스트 인쇄를 중지하는 경우에는 스캐너 조작 패널의 [Power] 버튼을 눌러 스캐너의 전원을 꺼 주십시오.

# <span id="page-10-0"></span>3 장 기본 조작

### <span id="page-10-1"></span>3.1. 인쇄 위치의 설정

다음 순서대로 인쇄 위치를 설정합니다.

- 1. 프린트 카트리지 커버를 엽니다.
- 2. 프린트 카트리지 홀더를 적당한 인쇄 위치로 이동시킵니다.

프린트 카트리지를 다음과 같이 잡고 좌우로 밀어 문서 너비의 범위 내에서 적합한 인쇄 시작 위치를 설정하여 주십시오.

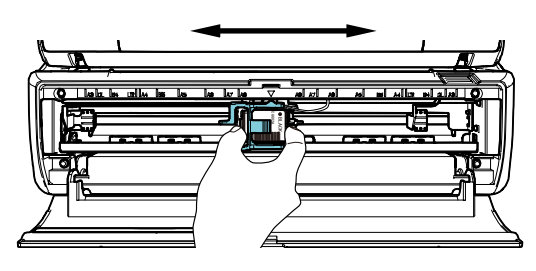

#### 힌트

- 프린트 카트리지 홀더의 삼각형 모양 돌출부는 프린트 헤드를 표시합니다. 돌출부를 인쇄 위치의 가이드로 사용합니다.
- 문서 크기 표시는 프린트 카트리지의 윗면에 있습니다. 표시를 문서 너비의 가이드로 사용합니다.
- 실제 문서를 스캐너에 올려놓고 프린트 카트리지의 위치가 문서 너비 내에 위치하는지 확인해 주십시오.

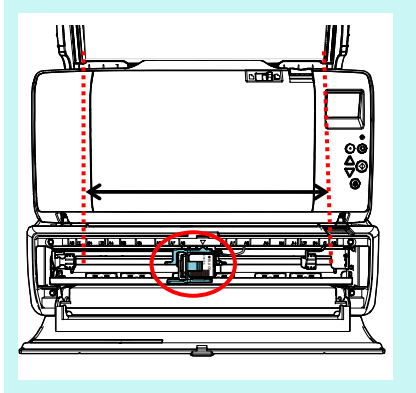

3. 프린트 카트리지 커버를 닫습니다.

# <span id="page-10-2"></span>3.2. 인쇄 설정

스캐너 드라이버 설정 창으로 전사기의 설정을 구성할 수 있습니다.

#### 힌트

프로그램에 따라서 스캐너 드라이버의 시작 방법이 다를 수 있습니다.

사용되는 프로그램의 취급 설명서 및 도움말을 참조해 주십시오.

#### 힌트

다음 항목을 지정할 수 있습니다. 자세한 내용은 PaperStream IP 드라이버의 도움말을 참조해 주십시오.

- 전사기 상태 (사용 또는 사용 안 함)
- PaperStream IP 드라이버가 디지털 엔돌서와 동기되어 있는지 여부
- 인쇄 설정 (폰트 형식, 방향, 전사 시작 위치, 전사 문자열 및 기본값, 카운터 값의 가감)

# <span id="page-11-0"></span>3.3. 스태커 탭 사용 방법

문서가 원활하게 배출되지 않는 경우 스태커 탭을 사용해 주십시오.

- 1. 스태커를 위로 올립니다.
- 2. 스태커 탭(각 면에 하나씩)을 당겨 올립니다.
- 3. 스태커를 제자리에 갖다 놓습니다.

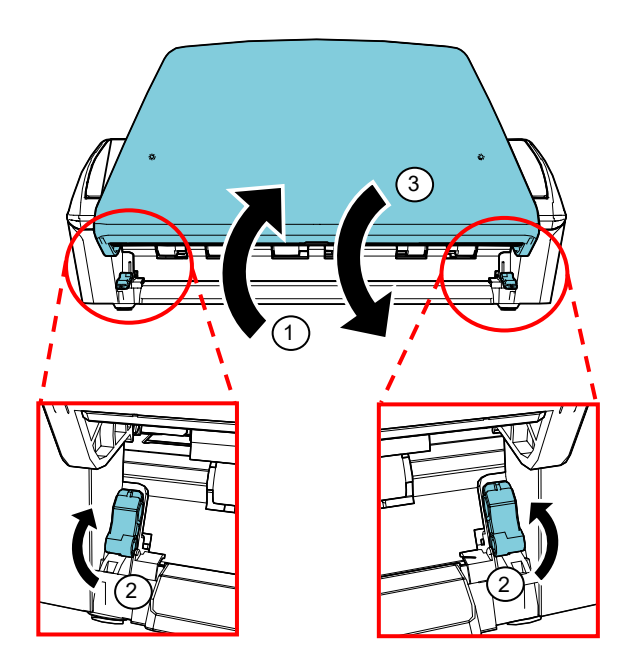

# <span id="page-11-1"></span>3.4. 프린트 카트리지 교환

프린트 카트리지는 소모부품입니다. 다음 순서에 따라 프린트 카트리지를 교환합니다.

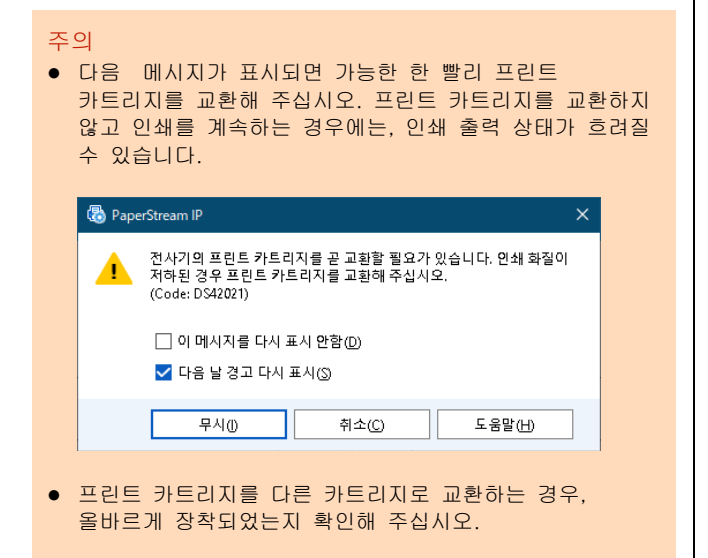

- 1. 스캐너의 전원을 끕니다.
- 2. 프린트 카트리지의 중간 부분에 손을 올려놓고 다음에 표시된 대로 엽니다.

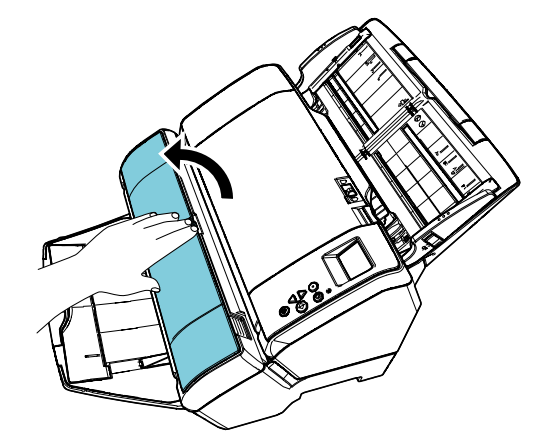

3. 프린트 카트리지 홀더의 레버를 다음에 표시된 대로 손가락으로 잡고 들어 올려 주십시오.

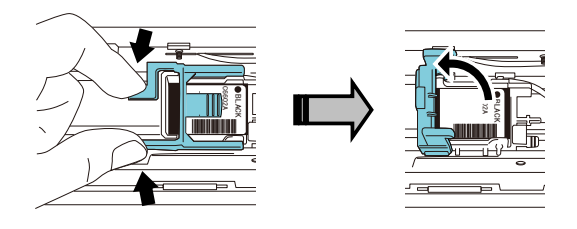

4. 오래된 프린트 카트리지를 제거합니다.

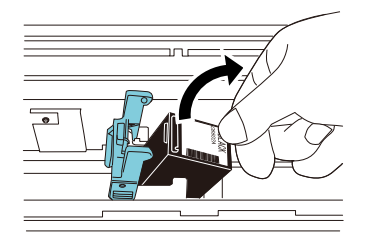

5. 새로운 프린트 카트리지의 보호 테이프를 제거합니다.

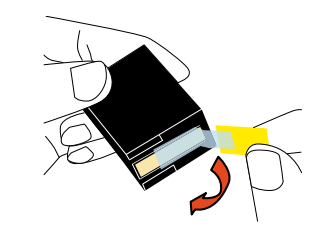

#### 주의

프린트 카트리지의 금속 부분을 만지거나 테이프를 다시 붙이지 말아 주십시오.

6. 프린트 카트리지를 탭이 오른쪽으로 오도록 하여 홀더에 넣습니다.

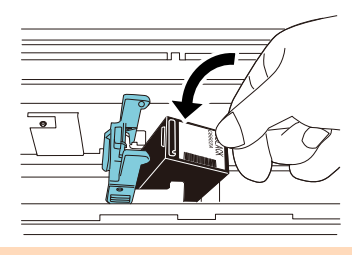

#### 주의

프린트 카트리지가 배선 필름에 걸리지 않도록 주의해 주십시오.

7. 프린트 카트리지를 잠그고 제자리에 고정시킬 때까지 손잡이를 천천히 내립니다.

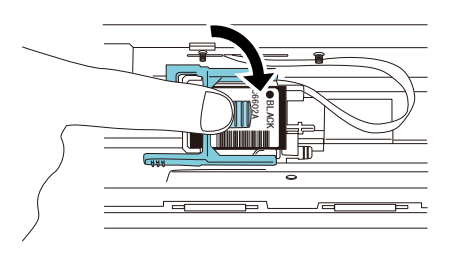

8. 프린트 카트리지 홀더를 적당한 인쇄 위치로 이동시킵니다.

프린트 카트리지는 문서가 이동하는 범위 이내에 위치해야 합니다.

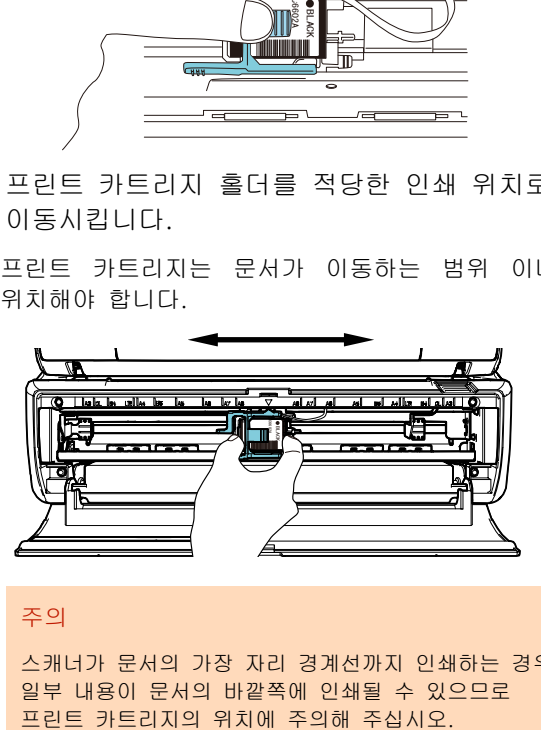

#### 주의

스캐너가 문서의 가장 자리 경계선까지 인쇄하는 경우, 일부 내용이 문서의 바깥쪽에 인쇄될 수 있으므로

9. 프린트 카트리지 커버를 닫습니다.

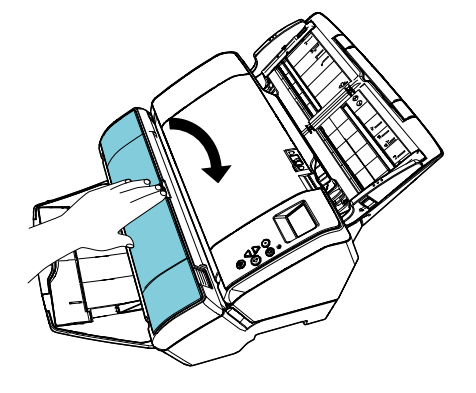

- 10. 스캐너의 전원을 켭니다.
- 11. 다음 순서에 따라 잉크 카운터를 재설정합니다.

#### 주의

프린트 카트리지를 교환한 뒤, 반드시 잉크 카운터를 다시 설정해 주십시오.

① [Software Operation Panel] 창을 표시합니다. Windows Server 2012 시작 화면을 오른쪽 클릭하고 앱 바의 [앱 모두 보기] → [fi Series] 아래의 [Software Operation Panel]을 클릭합니다. Windows Server 2012 R2 시작 화면 왼쪽 아래의 [↓] → [fi Series] 아래의 [Software Operation Panel]을 클릭합니다. [↓]를 표시하려면 마우스 커서를 이동합니다. Windows 10/Windows Server 2016/Windows Server 2019/Windows Server 2022 [시작] 메뉴 → [fi Series] → [Software

Operation Panel]을 클릭합니다.

#### Windows 11

[시작] 메뉴 → [모든 앱] → [fi Series] → [Software Operation Panel]을 클릭합니다.

② 왼쪽 목록에서 [장치 설정]을 클릭한 다음 [잉크 잔량]의 [지우기] 버튼을 클릭합니다.

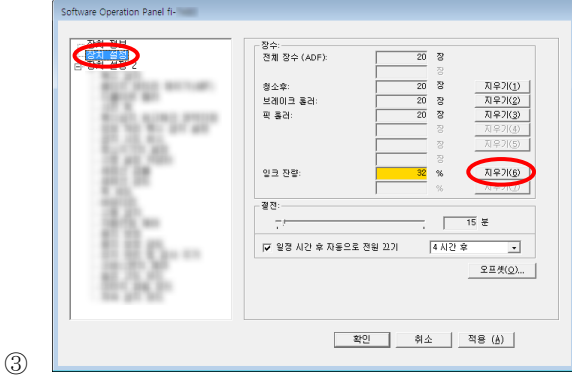

- 카운터 값이 100 으로 설정됩니다.
- ④ [Software Operation Panel] 창에서 [확인] 버튼을 클릭합니다.
- ⑤ 메시지가 표시됩니다. [확인] 버튼을 클릭합니다.
	- [Software Operation Panel] 창을 닫고 잉크 카운터가 지워집니다.

# <span id="page-13-0"></span>3.5. 걸린 문서의 제거

문서가 걸리면 다음과 같이 걸린 문서를 제거해 주십시오.

주의

ADF 및 인쇄부를 열고 걸린 문서를 제거합니다. 무리하게 문서를 잡아 당기지 말아 주십시오.

- 1. ADF 용지 츄트(공급 장치)에서 문서를 제거합니다.
- 2. 인쇄부의 양쪽을 잡고 그림에 표시된 대로 엽니다.

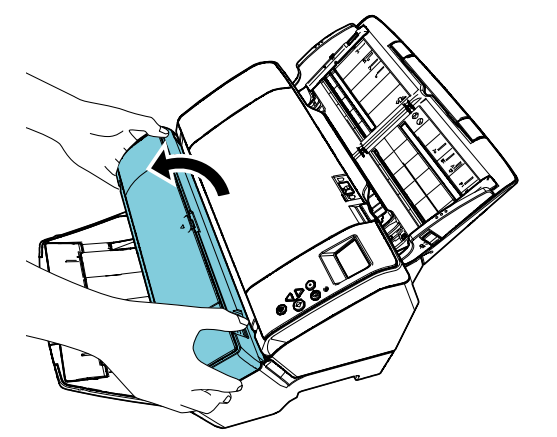

주의

ADF 를 열기 전에 반드시 인쇄부를 열어 주십시오.

3. ADF 를 엽니다.

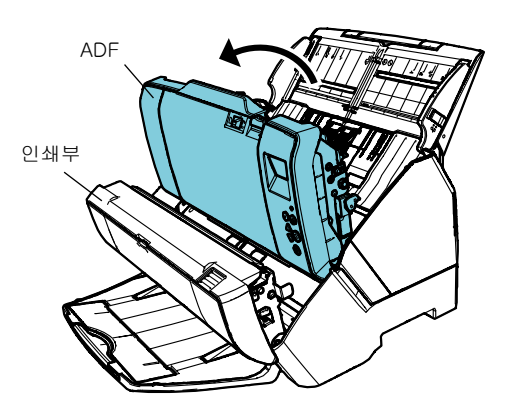

- 4. 걸린 문서를 제거합니다.
- 5. ADF 를 닫습니다.

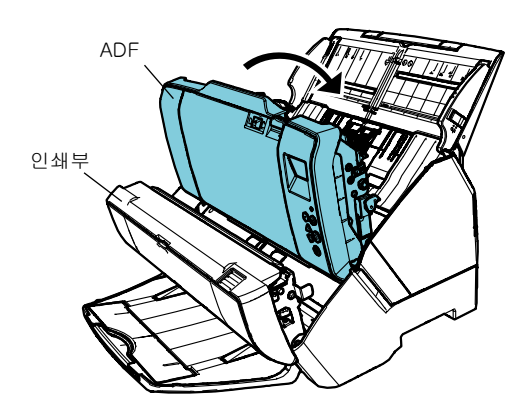

6. 인쇄부의 양쪽을 잡고 그림에 표시된 대로 닫습니다.

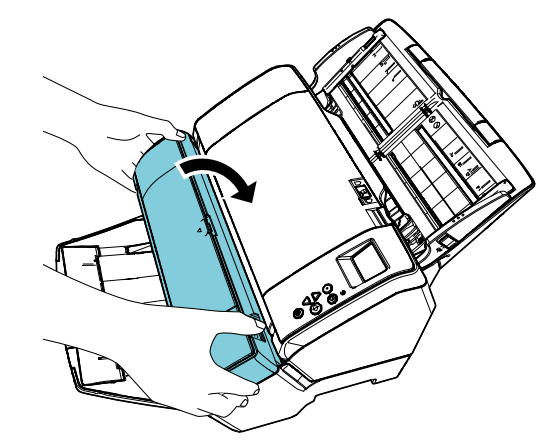

#### 주의

- 인쇄부를 닫기 전에 ADF 를 먼저 닫아 주십시오.
- 손가락이 끼지 않도록 주의해 주십시오.
- 인쇄 중에는 전사기를 움직이거나 충격을 주지 말아 주십시오. 인쇄에 오류가 생길 수 있습니다.
- 장시간 동안 전사기를 사용하지 않을 경우 프린트 카트리지를 전사기에서 제거해 주십시오. 인쇄를 실행하지 않아도 매 번 스캐너의 전원을 켜면 잉크가 소비됩니다.
- 전사기가 설치된 채로 스캐너를 이동시키지 말아 주십시오. 전사기가 손상될 수 있습니다.

# <span id="page-14-0"></span>4 장 평상시의 관리

### <span id="page-14-1"></span>4.1. 프린트 카트리지 청소

프린트 카트리지의 노즐판에 잉크 얼룩이 묻어 있거나 전사기를 오랜 시간 동안 사용하지 않았을 경우 노즐의 잉크 배출 구멍이 막혀 인쇄 품질이 낮아지는 원인이 될 수 있습니다. 사용하시는 전사기에 이러한 문제가 발생할 경우 프린트 카트리지의 노즐판을 청소해 주십시오.

#### 주의

청소 시에는 마른 헝겊을 사용하여 노즐판 표면의 더러움을 부드럽게 닦아 주십시오. (티슈는 사용하지 말아 주십시오.)

#### 힌트

프린트 카트리지 청소 후에도 잉크 배출 구멍이 여전히 막혀 있을 경우에는 새로운 카트리지로 교환해 주십시오.

- 1. 스캐너의 전원을 끕니다.
- 2. 프린트 카트리지를 제거합니다. ("3.4. 프린트 [카트리지](#page-11-1) 교환"을 참조해 주십시오.)

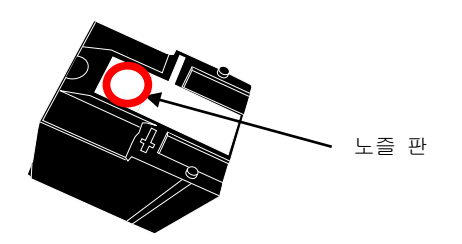

#### 주의

인쇄 품질의 저하 또는 접촉 오류를 일으킬 수 있으므로 손으로 노즐 판을 만지거나 다른 부분이 손에 닿지 않도록 주의해 주십시오.

3. 노즐 판의 더러움을 부드럽게 닦아 주십시오.

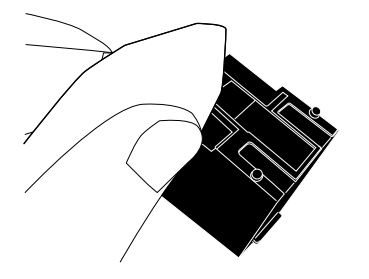

4. 더러움이 모두 제거되었는지 확인한 다음 프린트 카트리지를 다시 설치합니다. (["3.4.](#page-11-1)  프린트 [카트리지](#page-11-1) 교환"을 참조해 주십시오.)

> 주의 프린트 카트리지를 설치하는 경우, 올바르게 설치해 주십시오.

## <span id="page-14-2"></span>4.2. 전사기 청소

전사기를 빈번하게 사용하는 경우 프린트 카트리지 홀더의 바닥 면에 잉크가 묻어 용지를 더럽힙니다. 평상시 관리의 일환으로 다음 순서에 따라 프린트 카트리지 홀더의 바닥 면을 청소해 주십시오.

주의

청소 시에는 흡수성이 좋은 천 또는 웨이스트 클로오드를 사용하여 더러움을 가볍게 닦아 주십시오. 잉크가 굳어진 경우 물기 있는 천으로 부드럽게 닦아 주십시오. (잉크는 수용성이므로 물로 청소할 수 있습니다.)

- 1. 스캐너의 전원을 끕니다.
- 2. 프린트 카트리지를 제거합니다. ("3.4. 프린트 [카트리지](#page-11-1) 교환"을 참조해 주십시오.)
- 3. 인쇄부를 엽니다.
- 4. 프린트 카트리지 홀더의 바닥 면을 천 또는 웨이스트 클로오드로 가볍게 눌러 더러움을 제거해 주십시오.

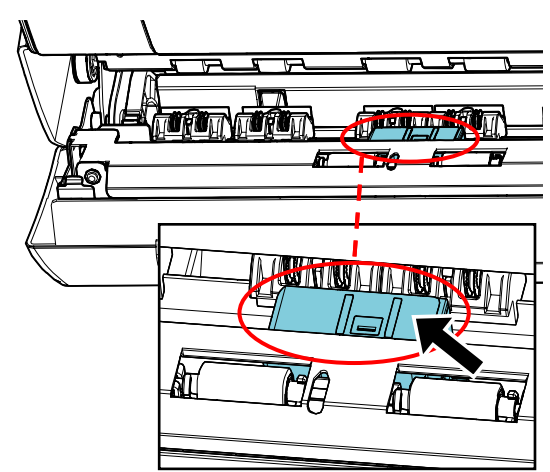

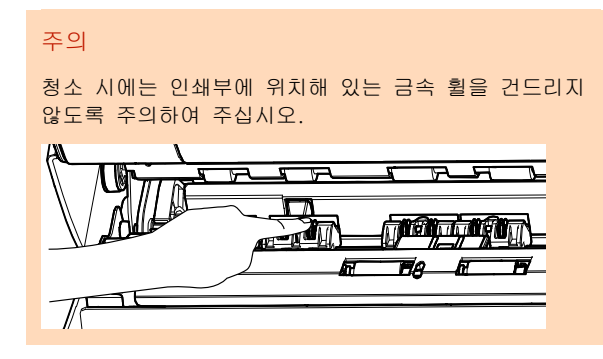

- 5. 더러움이 모두 제거되었는지 확인한 다음 인쇄부를 닫습니다.
- 6. 프린트 카트리지를 다시 설치합니다. ("3.4. 프린트 [카트리지](#page-11-1) 교환"을 참조해 주십시오.)

## <span id="page-15-0"></span>4.3. 롤러 청소

전사기 피드 롤러 표면에 잉크 또는 종이 먼지가 붙어 있을 경우에는 문서가 원활하게 급지되지 않을 수 있습니다. 급지 문제를 방지하기 위해 롤러 표면을 정기적으로 청소해 주십시오.

힌트

권장 청소 주기는 매 5,000 장입니다. 전사기 사용 빈도 및 문서에 딷라 실제 청소 주기가 짧아질 수 있습니다.

- 1. 인쇄부를 엽니다.
- 2. 고무 롤러를 청소합니다.

인쇄부 아래의 고무 롤러 (총 8개)를 청소합니다.

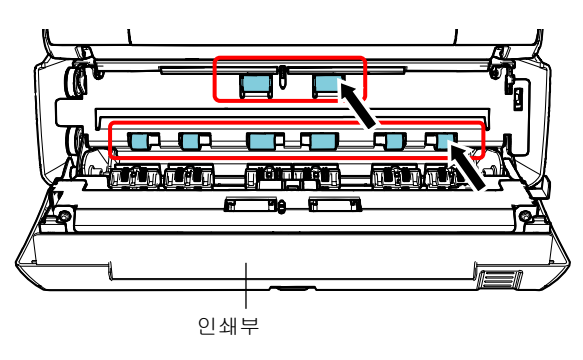

클리너 F1을 묻힌 천으로 롤러 표면의 더러움 및 먼지를 부드럽게 닦아 주십시오.

주의

클리너 F1 을 다량 사용하면 건조하기까지 시간이 걸릴 수 있습니다. 소량만을 사용하여 주십시오. 청소한 부분에 클리너 액이 남지 않도록 부드러운 천을 사용하여 깨끗히 닦아 주십시오.

수동으로 회전시키면서 고무 롤러 부분 전체를 부드럽게 닦아 주십시오.

주의

청소 시에는 인쇄부에 위치해 있는 금속 휠을 건드리지 않도록 주의하여 주십시오.

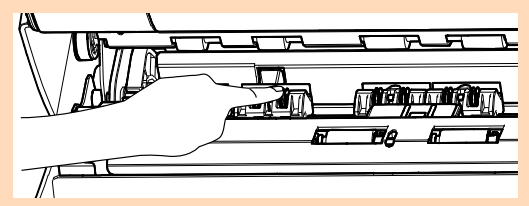

3. 플라스틱 롤러를 청소합니다.

인쇄부에 있는 두 개의 플라스틱 롤러 (검정색)를 청소합니다.

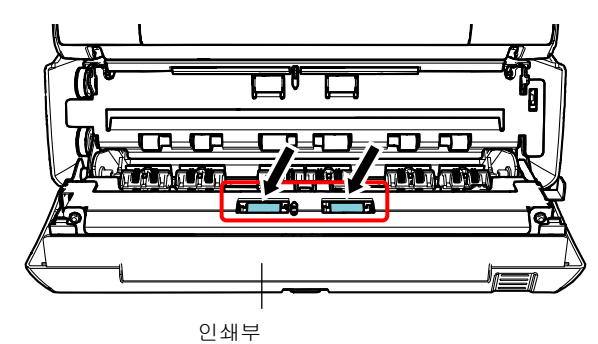

클리너 F1을 묻힌 천으로 롤러 표면의 더러움 및 먼지를 부드럽게 닦으면서 롤러를 수동으로 화전시킵니다.

4. 더러움이 모두 제거되었는지 확인한 다음 인쇄부를 닫습니다.

# <span id="page-16-0"></span>4.4. 청소 용품

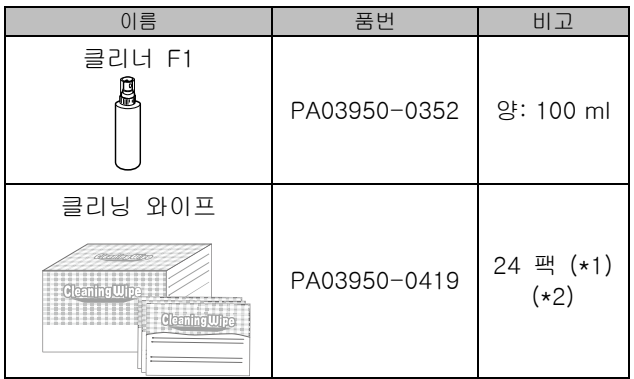

- \*1 청소 용품에 보다 자세한 정보는 이 제품을 구매한 판매점/대리점에 문의해 주십시오.
- \*2 클리너 F1 을 묻힌 용지입니다. 클리너 F1 을 적신 헝겊 대신 사용할 수 있습니다.

#### 주의

- 청소 용품을 안전하고 올바르게 사용하기 위해서는, 각 제품의 사전 주의 사항을 주의깊게 읽어 주십시오.
- 클리너 F1 을 다량 사용하면 건조하기까지 시간이 걸릴 수 있습니다. 소량만을 사용하여 주십시오. 청소한 부분에 클리너 액이 남지 않도록 부드러운 천을 사용하여 깨끗히 닦아 주십시오.

# <span id="page-17-0"></span>5 장 오류 메시지

이 장에서는 전사기 오류 메시지에 대해서 설명합니다. LCD 에 오류 코드 및 오류 메시지가 표시됩니다. 문제 및 해결에는 표시되는 오류 코드 및 오류 메시지를 참조해 주십시오.

힌트

오류 메시지 및 기타 오류에 관한 자세한 내용은 스캐너와 함께 제공된 사용 설명서를 참조해 주십시오.

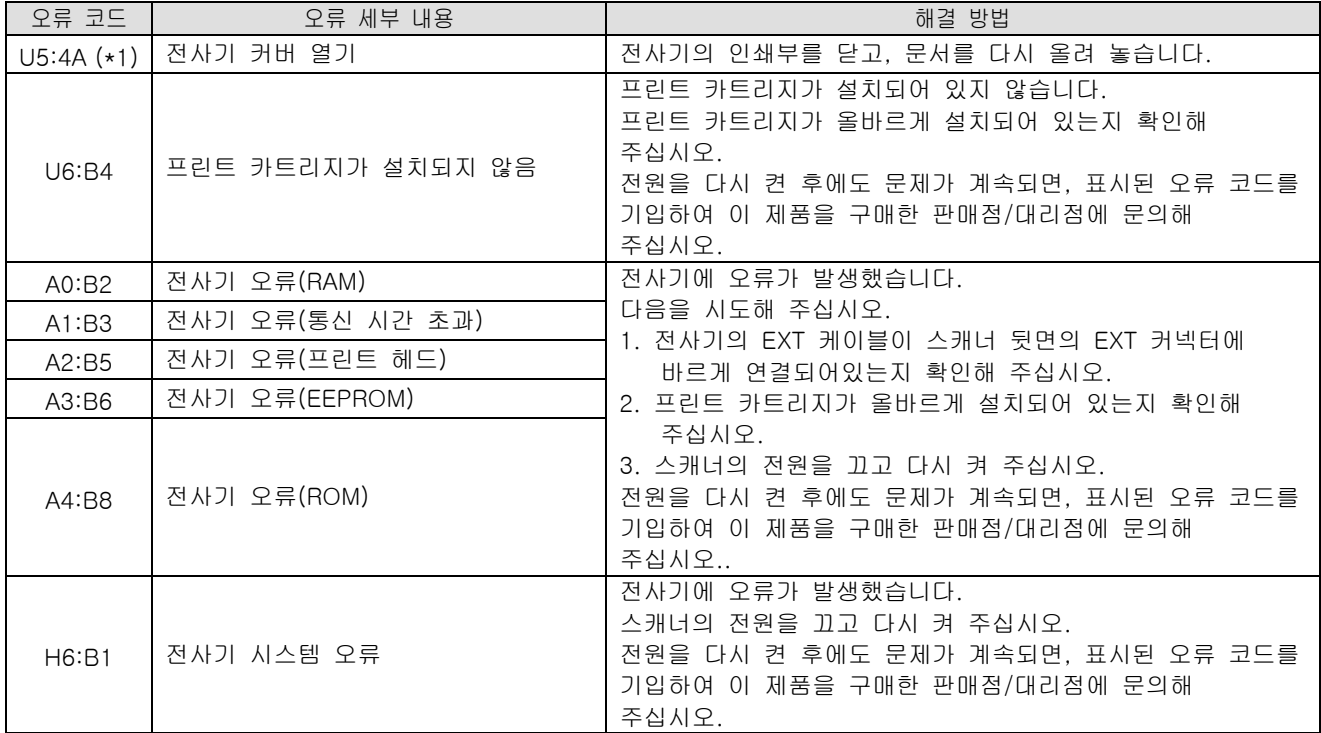

\*1: 스캐너가 대기 중인 동안 전사기의 인쇄부를 열 경우 오류 코드 없이 오류 메시지만 표시됩니다. 또한, 전사기의 인쇄부가 열린 경우 조작 패널의 버튼을 사용할 수 없으므로 주의해 주십시오.

# <span id="page-18-0"></span>6 장 사양

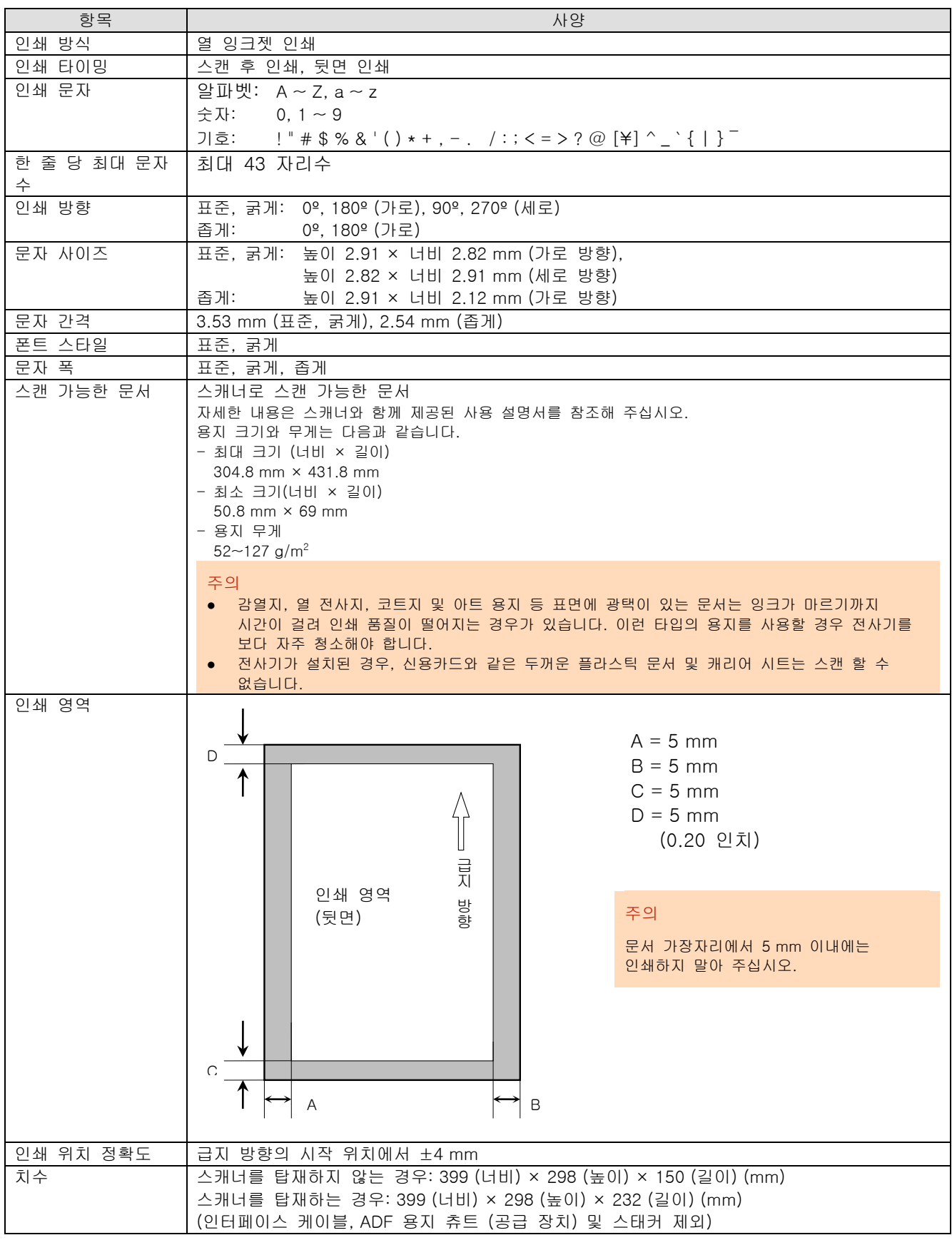

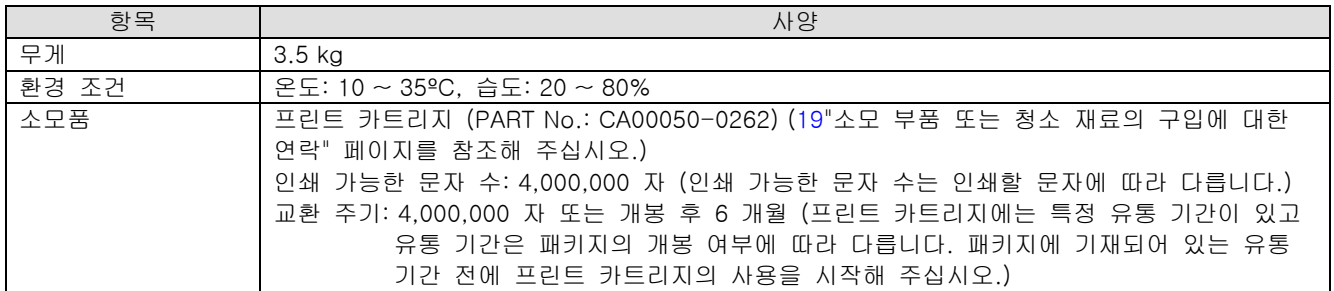

# <span id="page-20-0"></span>문의 연락처

다음 웹 페이지의 연락처 목록을 참조해 주십시오. https://imagescanner.fujitsu.com/r/ctl/

칼라 이미지 스캐너 fi Series

스캐너에 관한 기타 문의 사항은 다음 웹 페이지를 참조해 주십시오. https://www.fujitsu.com/global/support/products/computing/peripheral/scanners/fi/

위의 웹 페이지에서 문제의 해결 방법을 찾을 수 없는 경우 다음 웹 페이지에서 판매점/대리점 연락처 정보를 참조해 주십시오. https://www.fujitsu.com/global/about/resources/shop/computing/peripheral/scanners/index.html

<span id="page-20-1"></span>소모 부품 또는 청소 재료의 구입에 대한 연락 https://imagescanner.fujitsu.com/r/ctl/